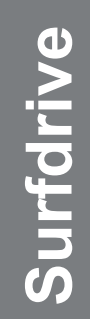

## SURFdrive Change password

For use by:<br>Version:<br>Date:<br>Owner: Date: 19-08-2015

For use by: Students, Employees Owner: @Hok /SSC ICT

T.

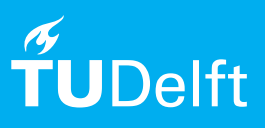

(this page was intentionally left blank)

## Before you begin

The following instructions are supported by the TU Delft and has been tested to be working. However, we offer this manual to you as an extra service. In case you have a configuration or version of **OPERATING SYSTEM** other than the one described here and you have problems **DESCRIBE PROBLEM**, neither ICT nor a Servicepoint will be able to help you to **DESCRIBE PROBLEM**.

## Changing your surfdrive password

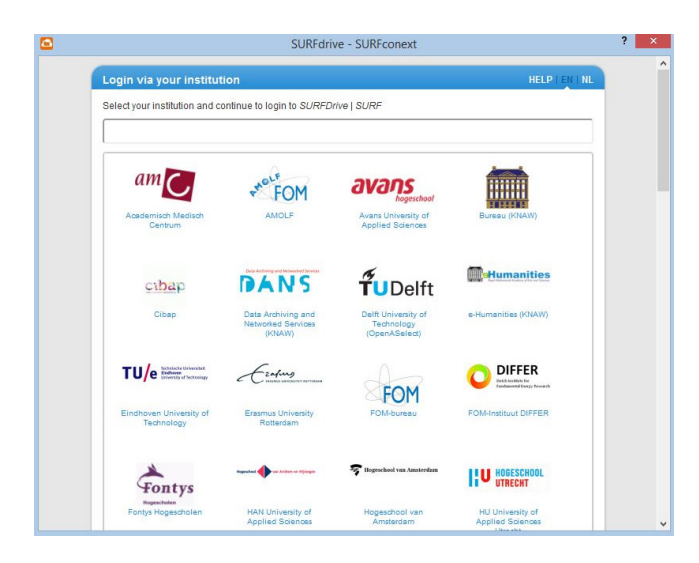

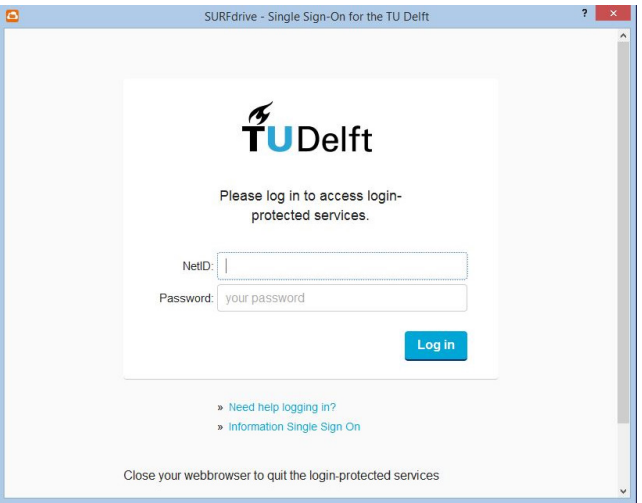

Step 1. Start SURFdrive and click the TU Delft icon. Step 2. Login with your NetID and your (new) password